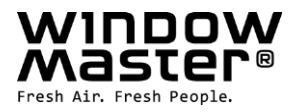

# **NV Embedded®** Brugermanual for facility managers

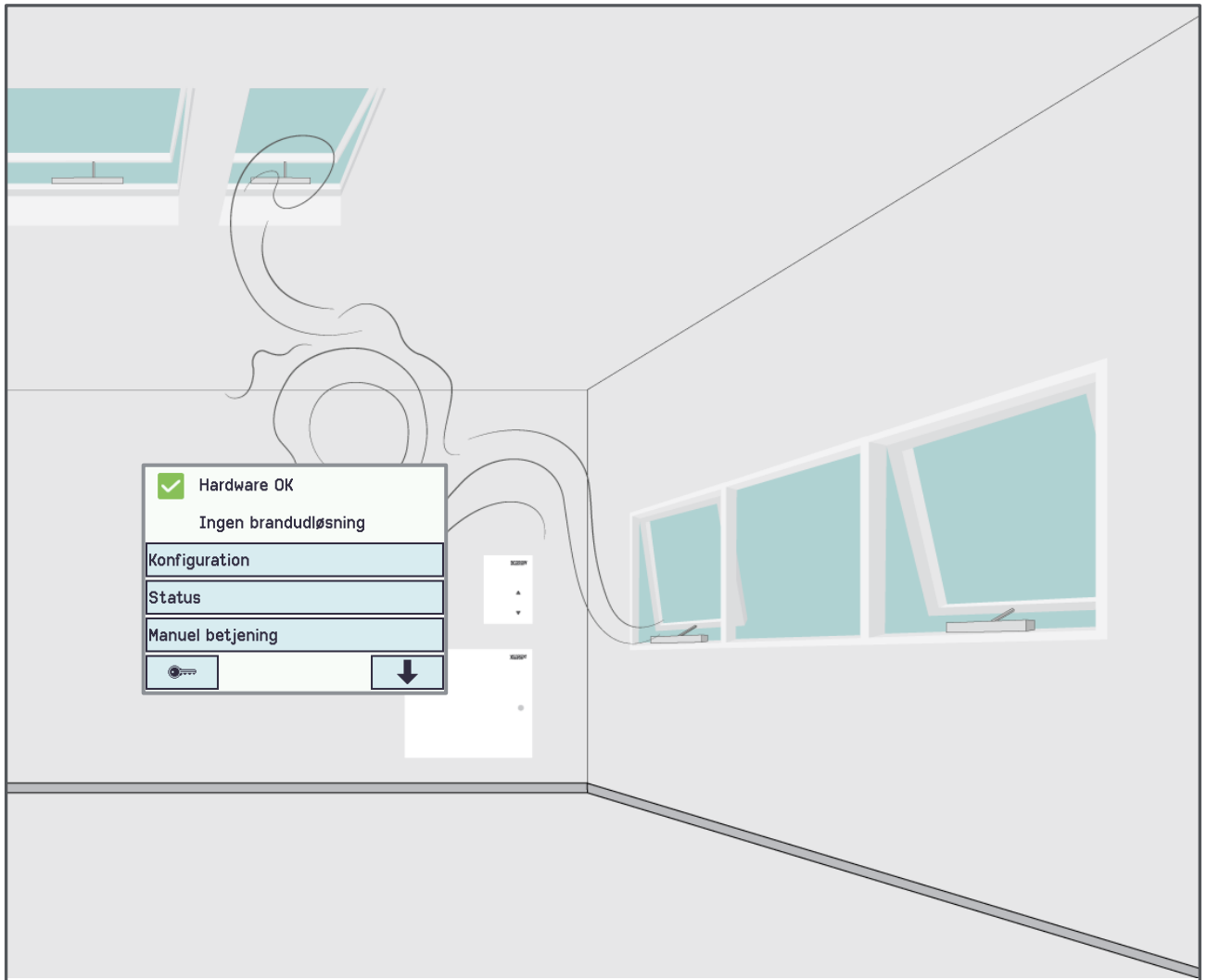

**DK** +45 4567 0300 info.dk@windowmaster.com **www.windowmaster.com**<br> **NO** +47 33 99 71 00 info.no@windowmaster.com<br>
Other markets +45 4567 0300 info.dk@windowmaster.com

**Other markets** +45 4567 0300 info.dk@windowmaster.com

## Indholdsfortegnelse

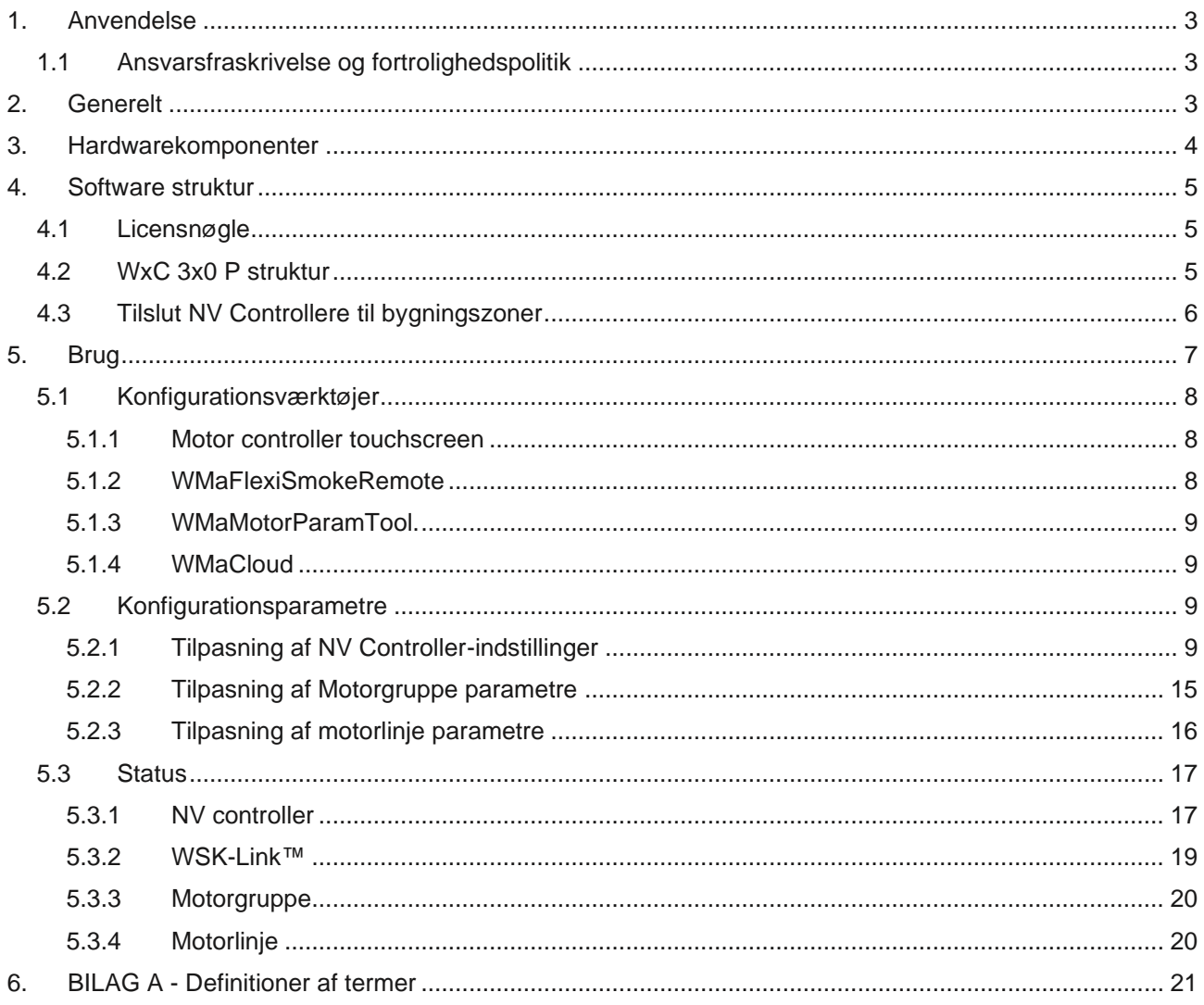

## <span id="page-2-0"></span>**1. Anvendelse**

NV Embedded® systemet er udelukkende konstrueret til automatisk styring af indeklimaet. Systemet åbner og lukker blandt andet vinduer, klapper, døre eller varmeventiler og ruller gardiner, markiser eller persienner op og ned. Sørg altid for, at dit system følger den gældende lovgivning.

Læg mærke til, hvornår vinduer, klapper eller døre åbner, og hvor længe de er om at åbne.

## <span id="page-2-1"></span>**1.1 Ansvarsfraskrivelse og fortrolighedspolitik**

WindowMaster er ikke ansvarlig for følgeskader, der kan opstå i forbindelse med kundens, administratorens, registrerede brugeres eller andres konfigurationsændringer i NV Embedded®.

Når du bruger WindowMaster's app eller dashboard til at styre indeklimaet i forbindelse med en NV Embedded® løsning, skal du registrere dig som bruger med navn, e-mailadresse og adgangskode. Før du registrerer dig som bruger, skal du godkende vores vilkår og betingelser for NV Embedded®, som du kan læse, før du downloader appen.

Dine kontaktoplysninger gemmes ikke i vores CRM-system, men kun i en sikret WindowMaster Cloud og kun i forbindelse med den bygning, som du har fået adgang til.

## <span id="page-2-2"></span>**2. Generelt**

NV Embedded® (NVE) er en løsning til styring af indeklima, der anvender naturlig ventilation til at levere bedre indeklima i bygninger. NVE klimastyring er baseret på temperatur, CO2-niveau og relativ luftfugtighed samt udendørs temperatur, vind og nedbør. Løsningen inkluderer hardware og software komponenter og bliver i dette dokument omtalt som systemet.

Dette dokument beskriver for Facility Managers hvordan man bruger et NVE system især hvordan man tilpasser NV controllerens styring for at opnå et optimalt indeklima og opfylde bygningens brugeres særlige behov. Dette dokument går ud fra et NVE system der er konfigureret og idriftsat.

Dette dokument går ud fra, at læseren har kendskab til WindowMaster motorer og WindowMaster styringer i særdeleshed WCC 3x0 MotorController Plus serien og WSC 3x0 CompactSmoke™ Plus serien. Dette dokument går også ud fra, at læseren har generel forståelse for metoder til at styre bygningers indeklima.

## **Integrationsniveauer**

NVE kan køre som et selvstændigt system, eller det kan integreres med et bygningsstyringssystem (CTS). Det krævede integrationsniveau bestemmer, hvordan konfigurationen af NVE kan udføres. Integration kan foregå enten via BACnet eller KNX feltbus teknologi. Når det kører som et selvstændigt system, er NVE ikke afhængig af feltbus teknologi. Systemet kan også styres gennem andre bygningsstyringssystemer (CTS-systemer).

## **WMaCloud**

En cloud-løsning, der hedder WMaCloud, er en valgfri del af systemet. WMaCloud bruges til datalogning og fjernadgang. I Cloud-løsningen er en app til mobile enheder inkluderet, der giver facility managers den funktionalitet som er beskrevet i dette dokument. Der er også en app, der giver beboerne/brugerne i en bygning overblik over indeklimaet i bygningen og mulighed for at tilsidesætte den automatiske styring af vinduerne. Selve Cloud-løsningen er ikke beskrevet i dette dokument.

## <span id="page-3-0"></span>**3. Hardwarekomponenter**

Systemet, der er beskrevet her, inkluderer NVE´s styringsmodul til Naturlig Ventilation (NV). Andre systemmoduler som Varmestyring, Mekanisk ventilationsstyring eller Solafskærmningsstyring bliver behandlet, men deres hardware komponenter bliver ikke beskrevet.

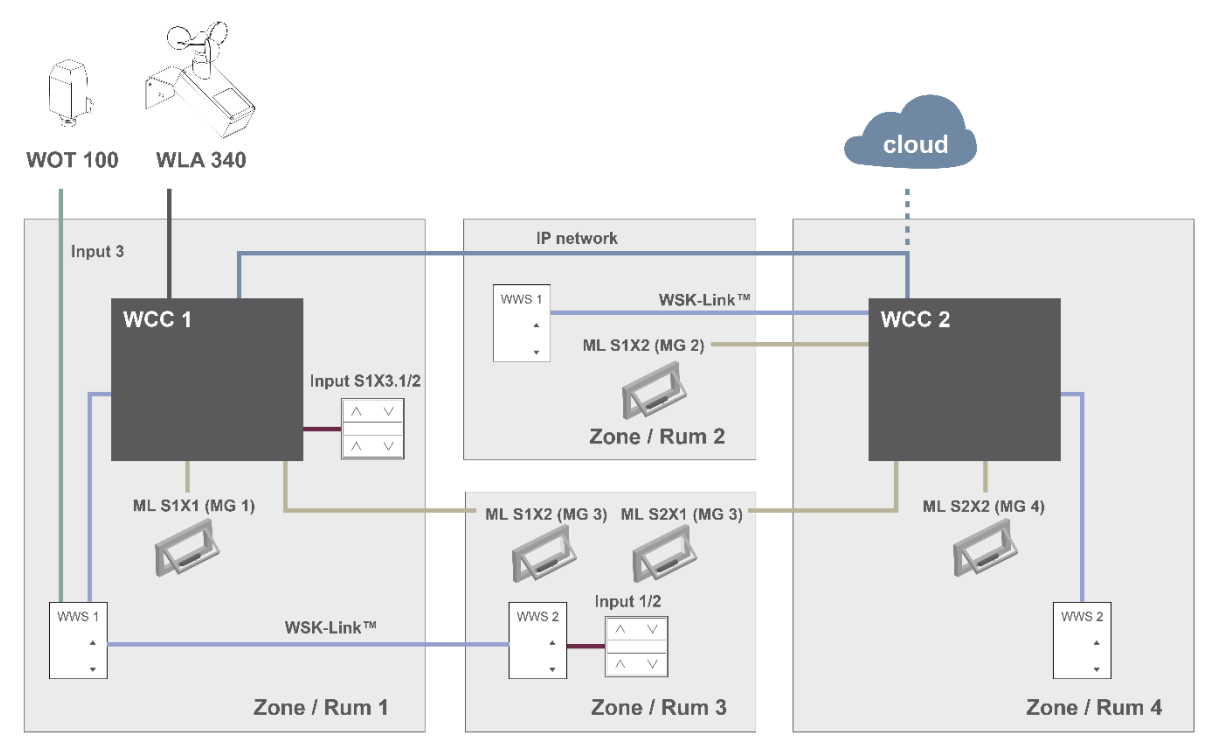

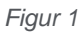

Figuren ovenfor viser komponenterne og forbindelseskablerne, som skal bruges for at implementere et NVE-system i en bygning med 4 zoner og 5 vinduer.

#### Dette **systems produktliste inkluderer**:

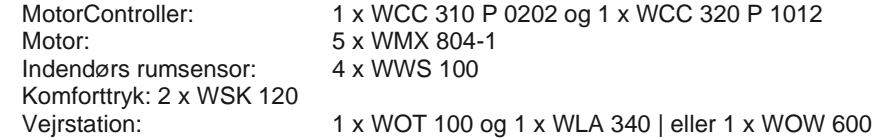

## <span id="page-4-0"></span>**4. Software struktur**

## <span id="page-4-1"></span>**4.1 Licensnøgle**

Softwaren, der implementerer indeklimastyringen af NVE-systemet, er indlejret i og kører på WxC 3x0 P styringer, deraf navnet NV Embedded®. For at aktivere NVE softwaren i Styringen skal NVE Dongle licensnøglen sættes ind i USBstikket på Styringen.

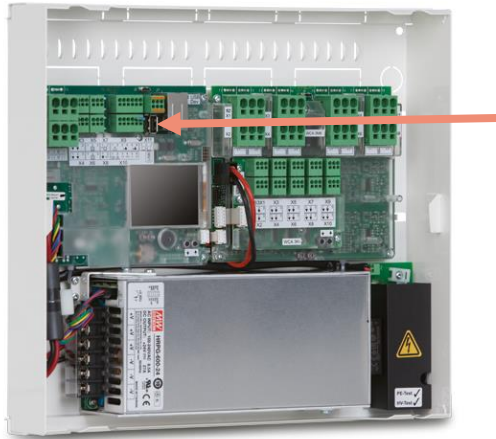

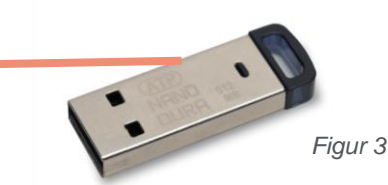

**NVE Dongle** – En USB-nøgle inklusiv en licensnøgle til den NV Embedded® software og information om Cloud forbindelse, sammen med en Cloud ID.

*Figur 2*

**WCC 3xx P xxxx** – MotorController, der bruges til at køre vinduesmotorerne, varmeventilerne og solafskærmningsaktuatorer og også til at køre NV Embedded® softwaren til at styre indeklimaet i en bygning.

## <span id="page-4-2"></span>**4.2 WxC 3x0 P struktur**

Indeklimastyringen er indlejret i WxC 3x0 P Styringer er implementeret med de følgende softwaremoduler benævnt som:

## • **NV Controller**

Styrer den Naturlige Ventilation (NV) i en zone ved at åbne/lukke åbninger i bygningens facade og/eller tag. Skal være aktiv for Varme-Controlleren eller Mek.Vent Controlleren kan køre.

#### • **Varme-Controller**

Styrer temperaturen i en zone ved at bruge den tilgængelige varmekilde, som f.eks. radiatorer, gulvvarme, lufthåndteringsenheder og lignende. Varme-Controlleren er afhængig af NV-Controlleren mht. temperatursetpunkter og faktiske sensorværdier. Varme-Controller #1 er afhængig af NV-Controller #1 osv.

• **Mek. Vent. Controller** 

Styrer mekanisk ventilationsudstyr som CAV, VAV, DCV og decentrale ventilationssystemer. Mek.Vent-Controlleren er afhængig af NV-Controlleren mht. temperatursetpunkter og faktiske sensorværdier. Mek.Vent-Controller #1 er afhængig af NV-Controller #1 osv.

## • **Solafskærmnings-Controller**

Styrer solafskærmningsudstyr.

• **Pulstider**

Definerer tidsplaner for pulsventilation ud over eller i stedet for den behovsdrevne pulsventilation. Pulsventilation bruges, når systemet er i vinter (opvarmning) tilstand.

• **Bygningstider**

Definerer en tidsplan for aktivering af forskellige styringsscenarier for bygningen. Der kan defineres 3 grundlæggende styringsscenarier, herunder bygning: "I brug", "I brug, sikret" og "Ikke i brug". En "Nat" -tilstand kan vælges med hvert af de grundlæggende scenarier.

Nedenstående figur illustrerer strukturen i WCC 3xx P MotorController og forholdet mellem dets hardware og software komponenter.

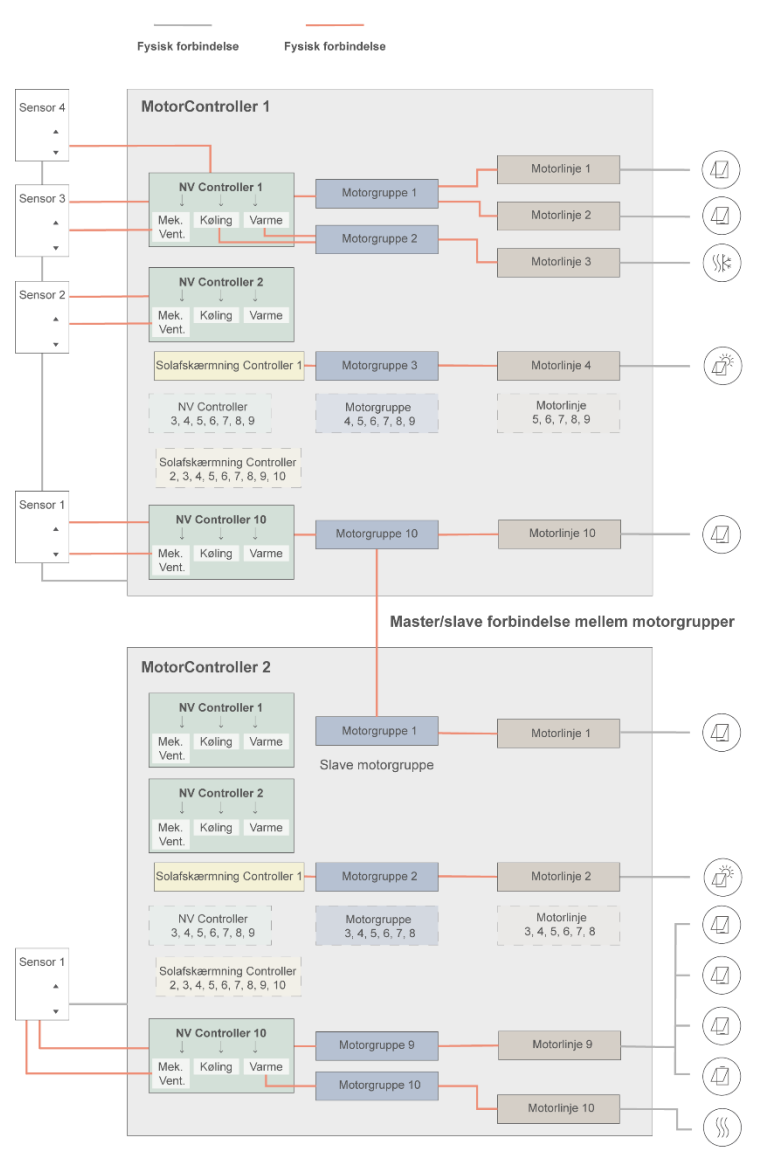

#### *Figur 4*

- Motorer monteret på vinduer er fysisk tilsluttet til motorlinjerne på MotorControlleren.
- Motorlinjerne er forbundet med motorgrupper.
- Motorgrupper er forbundet med NV Controllere.
- WWS 100 sensorer er fysisk tilsluttet til MotorControllere gennem WSK-Link™ kabler. Sensorerne er så forbundet med NV Controllere.
- Motorgrupper på 2 forskellige MotorControllere kan relateres til en 'Master/Slave'-relation, så Slave Motorgruppen altid følger Master motorgruppens position.

Maks antal komponenter på en MotorController

- Maks 10 motorlinjer pr. MotorController
- Maks 10 motorgrupper pr. MotorController
- Maks 10 NV controllere pr. MotorController
- Maks 15 WWS 100 sensorer tilsluttet pr. MotorController

## <span id="page-5-0"></span>**4.3 Tilslut NV Controllere til bygningszoner**

En bygning er delt op i zoner. For det meste er et rum det samme som en zone, men i nogle tilfælde kan større områder i en bygning, som f.eks. store kontorområder eller sportshaller, deles op i forskellige logiske zoner. NVE styrer indeklimaet i hver zone uafhængigt af alle andre zoner.

Indeklimaet i en zone er kontrolleret af en NV Controller, nogle gange sammen med andre Controllere. Når NVE kun styrer opvarmningen i en zone, skal den tilsvarende NV-controller stadig være aktiv for at forsyne varmestyringen med setpunkter og aktuelle sensorværdier.

Alle software controllere behøver ikke være aktive/til stede i en zone, men når de er det, så arbejder de sammen for at levere det bedste indeklima i zonen.

For at vælge den Styring, som skal køre NV Controlleren i en specifik zone, skal du bruge WWS 100 sensoren, der er installeret i den specifikke zone. Den Styring, denne sensor er forbundet til, er den Styring, der skal køre den NV Controller, som skal styre zonen. Figur 5 illustrerer tilsluttede NV Controllere til de 4 zoner i vores projekteksempel.

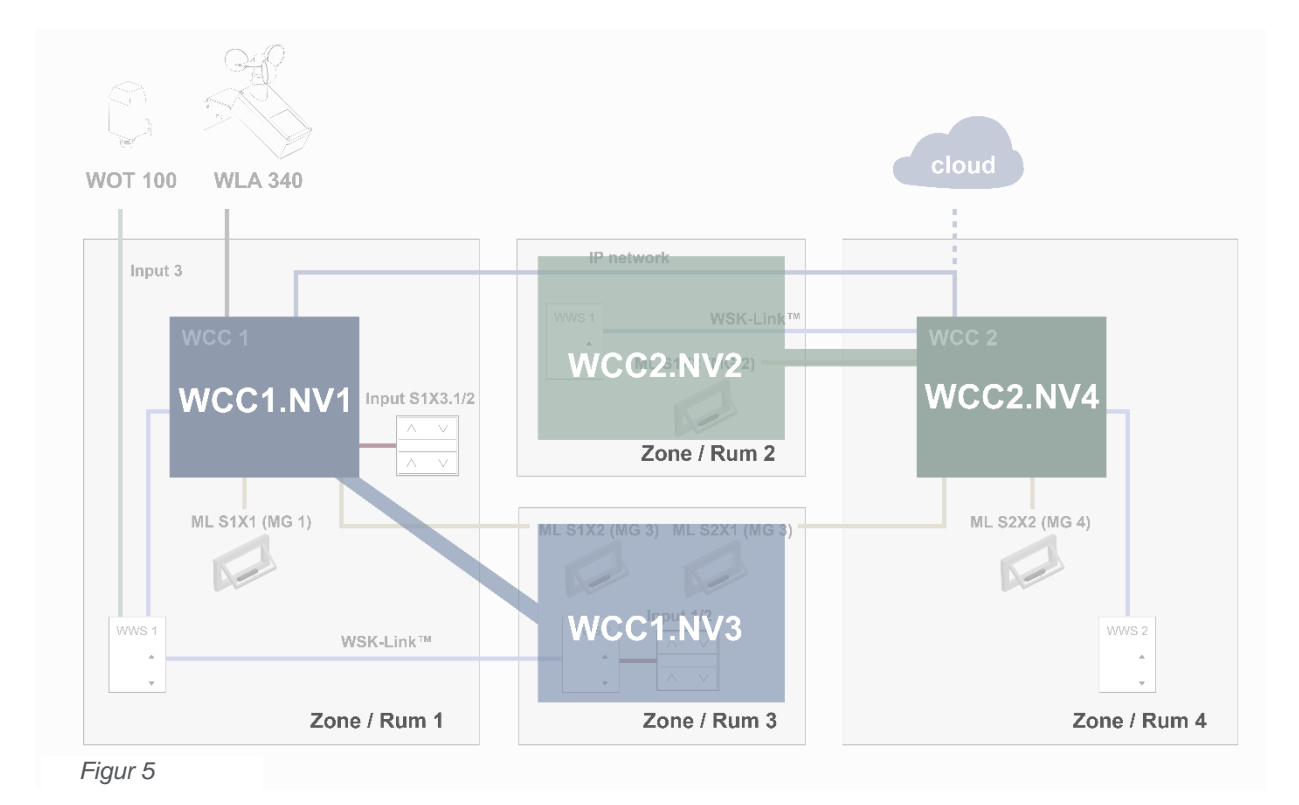

I projekteksemplet vil vi bruge WCC1.NV Controller1 (WCC1.NV1) til at styre Zone 1, da sensor WCC1.WWS1 og vindue WCC1.S1X1 er fysisk tilsluttet til WCC1.

Vi vil bruge WWC1.NV Controller3 (WCC1.NV3) til at styre Zone 3, da sensor WCC1. WWS2 og vindue WCC1.S1X2 er fysisk tilsluttet til WCC1.

Bemærk, at Zone 3 har et andet vindue tilsluttet på WCC2. For at styre dette vindue fra WCC1.NV3 skal en Master/Slave relation mellem WCC1.MG3 og WCC2.MG3 være defineret.

Vi vil bruge WCC2.NV2 til at styre Zone 2, da sensor WCC2.WWS1 og vindue WCC2.S1X2 er fysisk tilsluttet til WCC2.

Vi vil bruge WCC2.NV4 til at styre Zone 4, da sensor WCC2.WWS2 og vindue WCC2.S2X2 er fysisk tilsluttet til WCC2

## <span id="page-6-0"></span>**5. Brug**

NV Embedded® logic styrer indeklimaet i en zone i en bygning og er implementeret i NV controller softwaremodulet. NV controlleren anvender og deler data med de øvrige softwaremoduler, som f.eks. Varme controlleren eller pulsplanen, for at opnå det optimale indeklima i zonen.

NV controlleren bruger to grundlæggende ventilationsstrategier til at kontrollere indeklimaet i en zone afhængigt af temperaturforholdene i zonen.

Når en zone har brug for køling, siges zonen at være i "sommertilstand". NV controlleren vil anvende ventilationsfunktionen 'Temperaturregulering' og betjene vinduer for at sænke temperaturen i zonen til det ønskede temperatur setpunkt.

Når en zone har brug for opvarmning, siges zonen at være i "vintertilstand", og NV controlleren vil anvende 'Puls- og spalte ventilation' -tilstande og betjene vinduer for at holde en god luftkvalitet i zonen, samtidig med at varmeenergitab minimeres og ubehagelig træk på grund af at åbne vinduer og få koldere luft ind i zonen.

Tilpasning af driften af NVE-systemet opnås ved at ændre konfigurationsparameterværdier. Forskellige konfigurationsværktøjer er tilgængelige, hvilket giver adgang til disse parametre. De samme værktøjer giver også adgang til statusparametre, der angiver NVE-systemets aktuelle status.

## <span id="page-7-0"></span>**5.1 Konfigurationsværktøjer**

Der er 4 forskellige konfigurationsværktøjer tilgængelige, hver med deres egne fordele.

## <span id="page-7-1"></span>**5.1.1 Motor controller touchscreen**

Der er adgang til den fulde konfiguration af NVE-system på WxC 3x0 styringens touchscreen. For at få adgang til konfigurationsparametre skal du trykke på knappen "nøgle" og bruge niveau 3 PIN-koden (4321) til at logge på. Se styringens installationsvejledning for den aktuelle PIN-kode til 'Fabriksstandard'.

Bemærk – Grundlæggende konfigurationsparametre er synlige i menupunktet "Konfiguration", mens mere avancerede parametre kun er tilgængelige i menupunktet "Se alle detaljer". Scrol ned i hovedmenuen for at finde "Se alle detaljer".

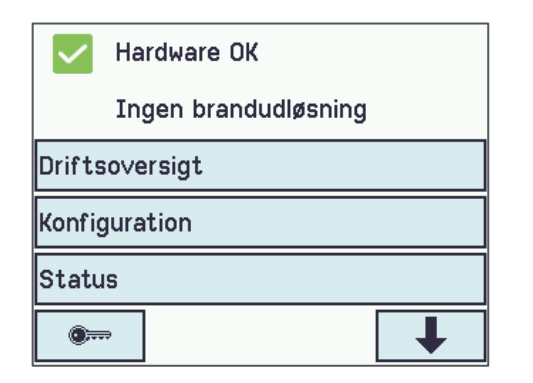

- Tilgængelig på alle tidspunkter. Der er ikke brug for en computer.
- + Adgang til alle parametre, afhængigt af PIN-kode.
- Kræver fysisk adgang til Styringen.
- Kun adgang til én Styring ad gangen, begrænset systemoversigt.

## <span id="page-7-2"></span>**5.1.2 WMaFlexiSmokeRemote**

Systemets opsætning er tilgængelig via WMaFlexiSmokeRemote-værktøjet. Værktøjet kommunikerer med motorstyringer på LAN. Det replikerer touchskærmen fra MotorControlleren på en computerskærm. Dette værktøj er tilgængeligt fra WindowMaster-webstedet.

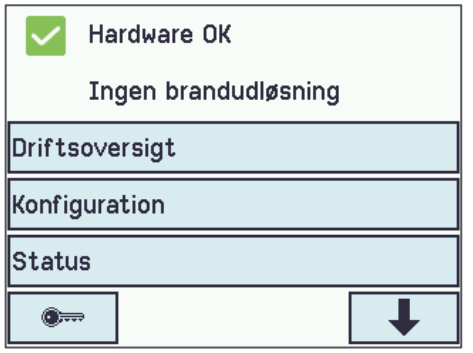

- + Tilgængelig via netværk.
- Kræver kendskab til IP-adresser.
- Kun adgang til én Styring ad gangen, begrænset systemoversigt.
- 'Aktiver fjernbetjening' skal være 'Ja'.

## <span id="page-8-0"></span>**5.1.3 WMaMotorParamTool.**

Systemets opsætning er tilgængelig via WMaMotorParamTool værktøjet. Kontakt WindowMaster for at få adgang til værktøjet.

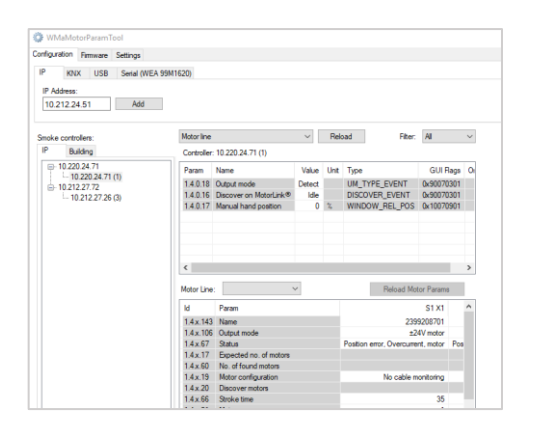

- + Fjernadgang via netværk.
- + Systemoverblik over Styringer og bygningszoner.
- + Automatisk registrering af Styringer tilsluttet på LAN.
- + Mulighed for at manipulere mere end en parameter ad gangen.
- Styringer skal være forudkonfigureret med IP-adresser.
- 'Aktivér parameterindstilling fra netværk' skal være 'Ja'.

**Bemærk** – WmaMotorParamTool kommunikerer med Styringerne vha. polling-metoden. Det betyder at de værdier og synlige parametre, der ses på skærmen, er fra sidste gang Styringen blev pollet og de opdateres ikke automatisk, når værdierne ændres på Styringen. For at sikre at du ser de aktuelle værdier og aktuelle synlige parametre på Styringen, **skal du trykke på "Reload" knappen** for det menupunkt du arbejder med.

**Bemærk** – nogle parametre bliver kun synlige, når de funktioner, de understøtter, bliver tilgængelige. F.eks. bliver parametrene for NV Controller synlige når denne NV Controller aktiveres. For at se nyligt synlige parametre **skal du trykke "Reload" knappen**.

#### <span id="page-8-1"></span>**5.1.4 WMaCloud**

WMaCloud bruger Facility Managers brugergrænseflade til NVE-systemet. For at lære mere om WMaCloud henvises til WMaCloud-brugervejledningen.

Dette dokument bruger skærmbilleder fra motorstyringens touchscreen til at gennemgå konfiguration og statusparametre.

## <span id="page-8-2"></span>**5.2 Konfigurationsparametre**

Dette dokument anvender skærmbilleder fra MotorControllerens touchscreen til at diskutere Konfiguration og Statusparametre.

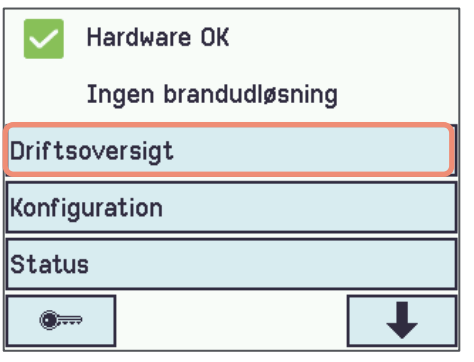

For nem adgang, har vi har grupperet de mest anvendte konfigurations- og statusparametre i hovedmenupunktet "Driftsoversigt".

De samme parametre kan også tilgås fra hovedmenupunkterne "Konfiguration" "Status" "Se alle detaljer"

Konfigurationsparametrene, der gennemgås her, er de parametre, der er mest brugt til at tilpasse driften af NVE-systemet til brugernes specifikke behov. En beskrivelse af alle tilgængelige parametre findes i Appendikset til styringens installationsmanual.

## <span id="page-8-3"></span>**5.2.1 Tilpasning af NV Controller-indstillinger**

NV controllere er softwareobjekter, der styrer indeklimaet i bygningens zoner. NV controllere indeholder mange parametre, der gør det muligt at tilpasse styringen af indeklimaet til brugernes specifikke behov. I de fleste tilfælde kan NV controllerens standardparameterværdier bruges, og kun få parametre vil kræve ændringer.

NV controlleren bruger to grundlæggende ventilationsstrategier til at kontrollere indeklimaet i en zone afhængigt af temperaturforholdene i zonen.

Når en zone har brug for køling, siges zonen at være i "sommertilstand". NV controlleren vil anvende ventilationsfunktionen 'Temperaturregulering' og betjene vinduer for at sænke temperaturen i zonen til det ønskede temperatur setpunkt.

Når en zone har brug for opvarmning, siges zonen at være i "vintertilstand", og NV controlleren vil anvende puls- og spalteventilationstilstande og betjene vinduer for at holde en god luftkvalitet i zonen, samtidig med at varmeenergitab minimeres og ubehagelig træk på grund af at åbne vinduer og få koldere luft ind i zonen.

Følgende er de mest almindelige parametre, du skal overveje, når du tilpasser driften af NV controllere til brugernes krav.

Vælg: *'Driftsoversigt'.* Vælg *'NV Controller'* Vælg *[#]* (# er nummeret på den NV Controller, som du vil lave ændringer i). For at komme til NV controllerens parametre skal du bruge pil ned til at komme til de parametre du vil tilpasse.

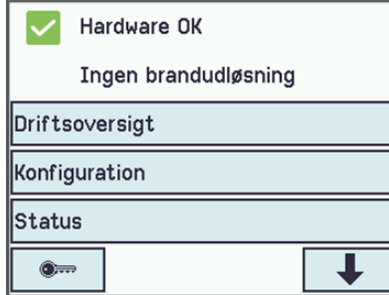

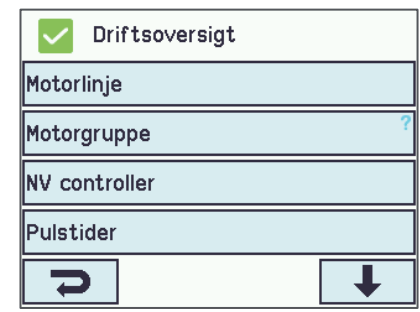

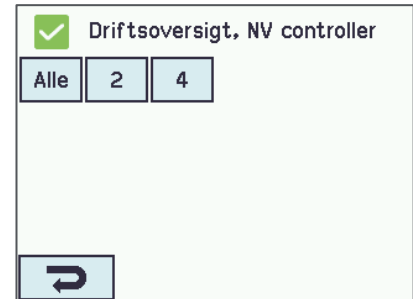

#### **5.2.1.1 Temperatur setpunkte**

Temperatursetpunkter er her skrevet i Kelvin enheder. Bemærk 1K = 1°C. *Standardbasis 'Komforttemperatur setpunktet'* er det grundlæggende setpunkt som controlleren bruger til at beregne det aktuelle setpunkt. Hvis du indstiller et højere basissetpunkt, vil det resultere i en højere temperatur i zonen i både vinter- og sommertilstand.

Når controlleren er i *vintertilstand*, bruger den '*Varmetemperatur setpunkt offset, standby'* eller '*nat'* for at beregne det aktuelle setpunkt, når du kører i henholdsvis standby- eller nattilstand.

Hvis du ændrer til en højere '*Varmetemperatur setpunkt offset, nat'* resulterer det i en lavere temperatur i zonen om natten og dermed en større energibesparelse.

Når controlleren er i *sommertilstand*, bruger den '*Ventilator temperatur setpunkt offset, standby'* eller '*nat'* for at beregne det aktuelle setpunkt, når du kører i standby- eller nattilstand.

Hvis du ændrer til en højere '*Ventilator temperatur setpunkt offset, nat'* resulterer det i en lavere temperatur i zonen om natten og dermed en højere nattekølings-effekt.

NV controlleren bruger '*Min. dødbånd mellem varme og ventilation'* og '*Setpunkt for lav udetemperatur'* til at bestemme, hvornår systemet skifter mellem vinter- og sommertilstand

Når NV controlleren er i vintertilstand og temperaturen i zonen kommer over [*Komforttemperatur setpunkt* + *Min. dødbånd*] OG udetemperaturen er over *Setpunkt for lav udetemperatur* så skifter controlleren fra vinter- til sommertilstand

Når NV controlleren er i sommertilstand og temperaturen i zonen kommer under [Komforttemperatur setpunkt – dødbånd] OG udetemperaturen er under '*Setpunkt for lav udetemperatur'*, så vil NV controlleren skifte fra sommer- til vintertilstand

Hvis dødbåndet øges, vil konsekvensen blive et langsommere skift mellem vinter- og sommertilstand.

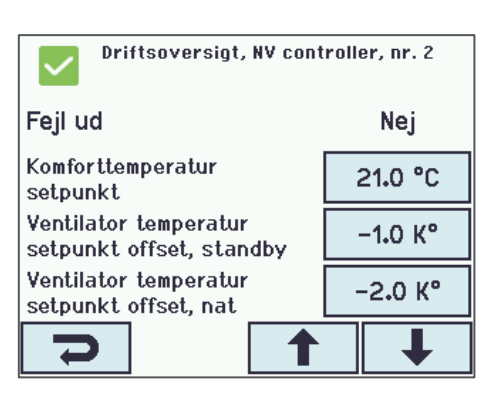

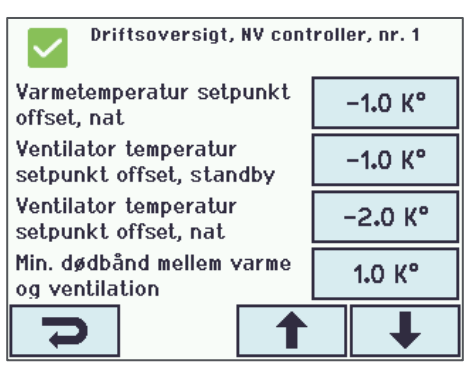

Hvis '*Setpunkt for lav udetemperatur'* øges, så er konsekvensen at NV controlleren forbliver i vintertilstand længere.

Når indetemperaturen er under '*Setpunkt for lav rumtemperatur'*, så er konsekvensen at NV controlleren forbliver i vintertilstand.

*'Min. ventilationstemperatur setpunkt'* garanterer at temperaturen i *'Komforttemperatur setpunkt'* ikke bliver lavere end dette.

### **5.2.1.2 CO2-niveau**

*'CO2-niveau'* definerer, hvornår CO2 koncentrationen får indflydelse på komfortventilationen. En høj CO2 koncentration i zonen reducerer '*Komforttemperatur setpunkt'* og medfører at vinduerne åbnes mere.

Hvis '*CO2-niveau'* er sat højt, resulterer det i vinduerne åbnes mindre og dermed mindre ventilation.

#### **5.2.1.3 Pulsventilation**

Pulser / udluftninger kan enten være behovsstyret eller efter en tidsplan.

#### **Behovsstyret pulsventilation**

*'CO2-grænse for pulsvent./udluftning'* definerer hvornår controlleren begynder at pulsventilere. En øgning af *'CO2-grænse for pulsvent./udluftning'* vil resultere i mindre udluftning, men også mindre varmetab fordi vinduerne åbnes mindre.

Vinduernes åbningspositionen under en pulse afhænger af CO2- og luftfugtighedsniveauet i forhold til grænseværdierne for CO2 og Luftfugtighed og er begrænset af 'Max. luftskifte, vinter' parameteren. Denne parameter begrænser mængden af luft, der tillades af flyde gennem vinduerne. Den måles i, hvor mange gange i timen den samlede luftmængden i zonen udveksles. Et højere Luftskifte vil resultere i, at vinduerne tillades at åbne mere og at der potentielt kommer mere frisk luft i timen gennem zonen.

*'Min. og Maks. varighed af en ventilationspuls'* definerer ventilationspulsen minimale og maksimale varighed når pulsventilationen er behovsstyret. Jo højere CO2 koncentrationen er i zonen jo længere varer den enkelte puls og de gentages hyppigere.

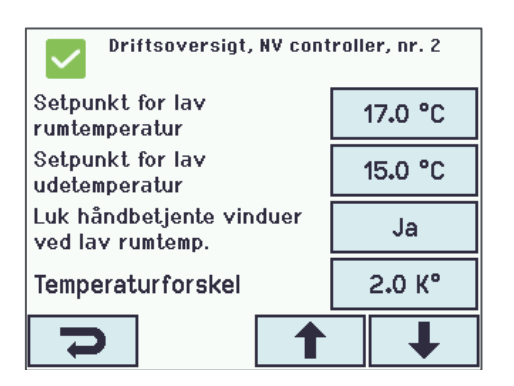

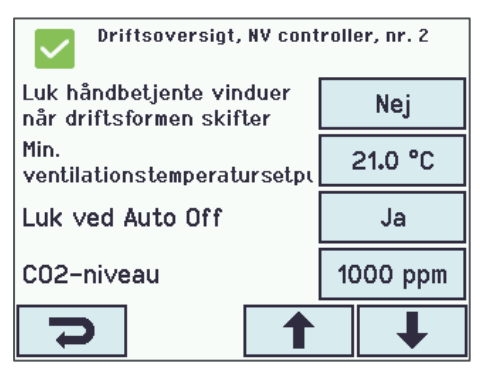

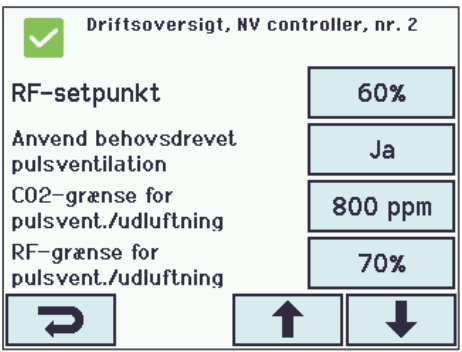

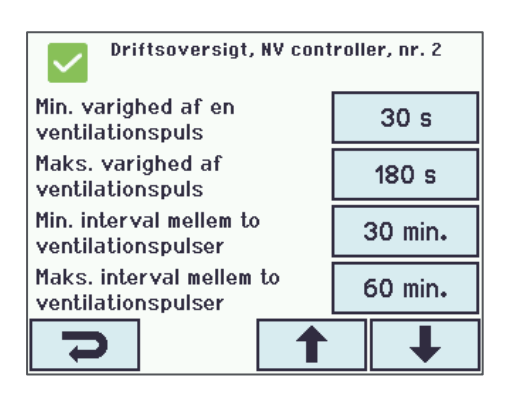

*'Pulsventilation, grænseværdi for lavrumtemperatur'* definerer den rumtemperatur, under hvilken pulsventilation ikke udføres.

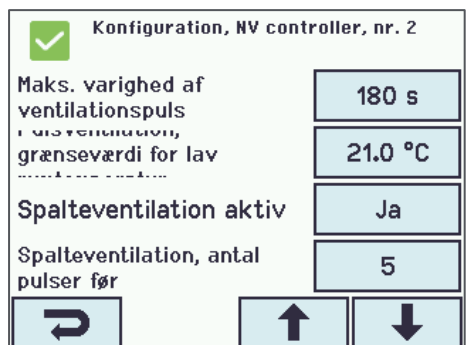

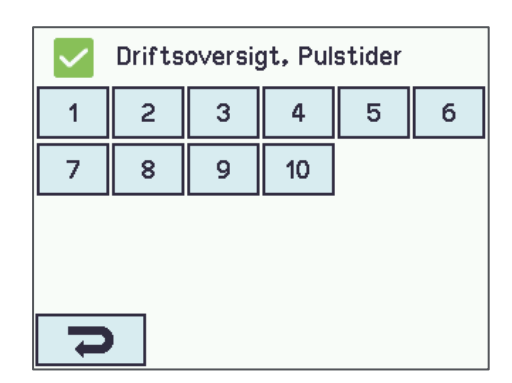

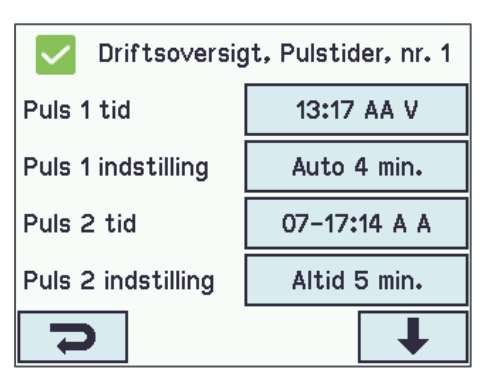

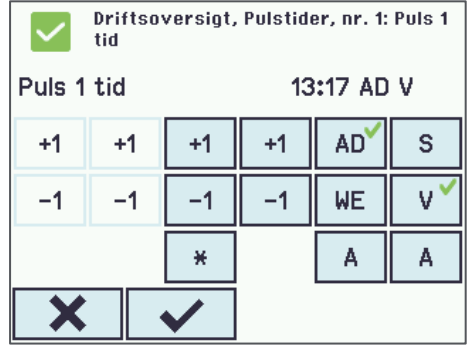

#### **Tidsplansstyret pulsventilation**

Gå til *'Pulstider'* menuen for at planlægge udførslen af pulser.

Du kan definere en individuel tidsplan for hver zone ved brug af tidsplanens instansnumre - 1 til 10 – svarende til instansnummeret på den NV-Controller, der styrer den specifikke zone. Pulsinstans 1 svarer til NV-Controller 1 osv.

For hver af de 12 pulsdefinitioner, der er tilgængelige for hver zone, kan du enten angive et bestemt tidspunkt på dagen f.eks. kl. 13:17. Eller du kan angive, at pulsen skal udføres og afsluttes på bestemte tidspunkter i løbet af dagen, f.eks. på det 15. minuttal hver time mellem kl. 7:00 og kl. 17:00.

Tryk på *'Puls x Tid'* :

**Hvis du vil definere en puls, der skal udføres en gang om dagen**, skal du bruge kolonne tre fra venstre til at angive timen på dagen og kolonne fire til at angive minut i timen. (Kolonne et og to er ikke aktive).

Brug den femte kolonne til at definere, om pulsen skal udføres på arbejdsdage (AA), i weekender (WE) eller altid (A).

Brug den sjette kolonne til at definere, om pulsen skal udføres, når NVcontrolleren er i sommertilstand (S), vintertilstand (V) eller altid (A).

I dette eksempel vil puls 1 blive udført hver arbejdsdag kl. 13:17, når NV-Controlleren er i vintertilstand.

**Hvis du vil definere pulser, der skal udføres gentagne gange i løbet af en periode af dagen**, skal du klikke på symbolet ( \* ) i kolonne tre.

Brug kolonne et til at angive periodens begyndelsestime. Brug kolonne to til at angive periodens sluttime.

Brug kolonne fire til at angive det minut i timen, hvor pulsen skal udføres.

I dette eksempel udføres impulserne i det 15. minut i hver time mellem kl. 07.00 og 17.00 hver dag i ugen, når NV-controlleren er enten i sommer- eller vintertilstand.

Tryk på *'Puls x indstilling*':

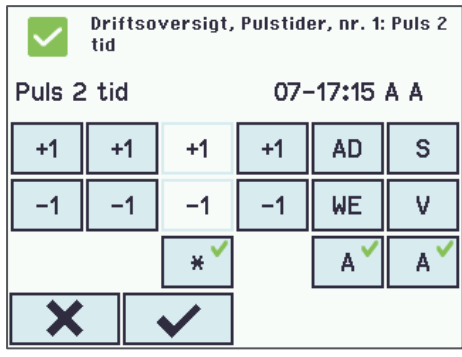

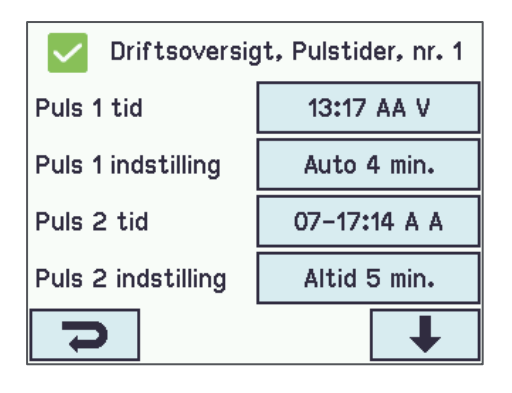

Driftsoversiot, Pulstider, nr. 1: Puls 1 indstilling Puls 1 indstilling Auto 4 min. Ingen  $+10$ Auto  $+1$ Altid  $-10$ Х

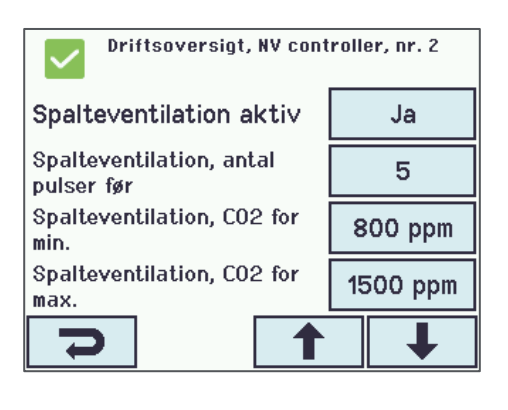

zonen er højere end grænseværdien, eller altid uanset niveauet for CO2 og luftfugtighed.

Den første kolonne definerer hvorvidt pulsen ikke skal udføres, skal udføres automatisk, dvs. kun hvis CO2- eller luftfugtighedsniveauet i

Den anden kolonne definerer varigheden af pulsen.

## **5.2.1.4 Spalteventilation**

Når spalteventilation er aktiveret, vil controlleren automatisk skifte fra puls- til spalteventilation. Det sker når antallet af pulser svarende til *Spalteventilation, antal pulser før* er udført men CO2 koncentrationen er ikke faldet til 'CO2 niveau'. Hvis *Spalteventilation, antal pulser før*, er sat til 0 vil controlleren starte med spalteventilation uden at forsøge pulsventilation først.

*'Spalteventilation, CO2 for min'* og *'max'* definerer skalaen der svarer til vinduernes åbning. Minimumsniveau svarer til 0% åbning, og maximumsniveau svarer til 100% spalteåbning.

Hvor meget de enkelte vinduer faktisk åbner er defineret i Motorgruppe menuen 'Auto. m*ax. position spalteventilation' og 'Auto. Maksimum position, spaltevent., nat'*. Derfor kan forskellige motorgrupper have forskellige åbninger i den samme zone under spalteventilation.

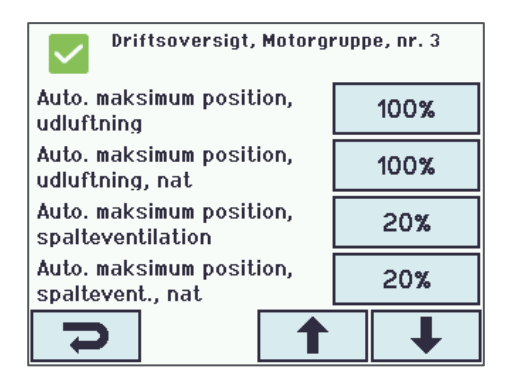

*'Spalteventilation, grænseværdi for lav rumtemperatur'* definerer det laveste temperaturniveau, hvor spalteventilationen vil starte.

#### **5.2.1.5 Bygningsstatusser og Bygningstider**

NVE inkludere et Bygningssoftwaremodul, som muliggør deling af data mellem NVcontrollerne, der kører på samme MotorController.

En NV-controller kan blandt andre data modtage sine sikkerhedstilstande fra Bygningsmodulet. De 3 mulige tilstande er 'I brug', 'Sikret' og ' Ikke i brug'. Der er tilknyttet Motorgruppe max. åbningspositioner parameter til hver af de 3 sikkerhedstilstande. Se næste afsnit for beskrivelse af disse parametre.

Bygningstider kan anvendes til at planlægge hændelser i løbet af dagen, hvor Bygningen og derfor den NV-controllere skifter fra en tilstand til en anden.

#### **Anvendelse af bygningstider**

I '*Bygningstider'* vælg den dag for hvilken du ønsker at fastlægge en hændelse.

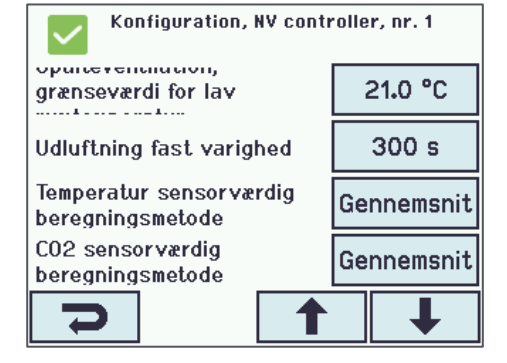

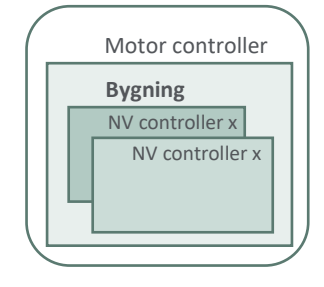

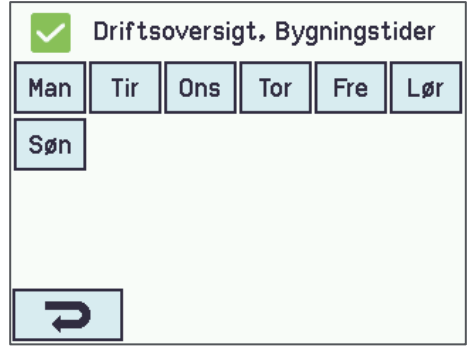

Du kan fastlægge op til 8 hændelser for hver dag i ugen, men du skal fastlægge den første hændelse kl. 00:00.

Vælg en hændelse for at fastlægge.

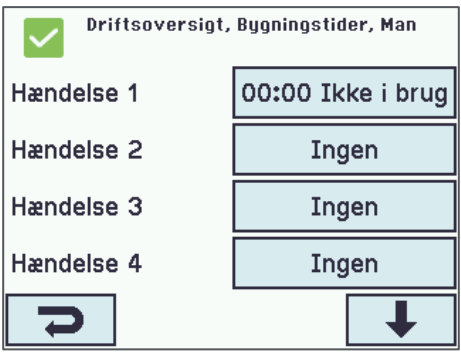

Indstil time og minut i de 2 venstre kolonner, for at definere tidspunktet for hændelsen.

Vælg tilstanden for hændelsen i 2 højre kolonner.

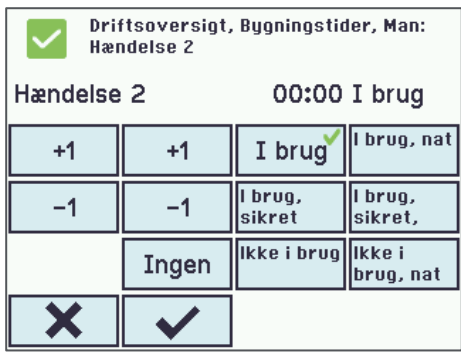

I NV-controller --> Alle menuen sæt *'Beregning af bygningstilstand output*' til *'Kun ugestyring'*.

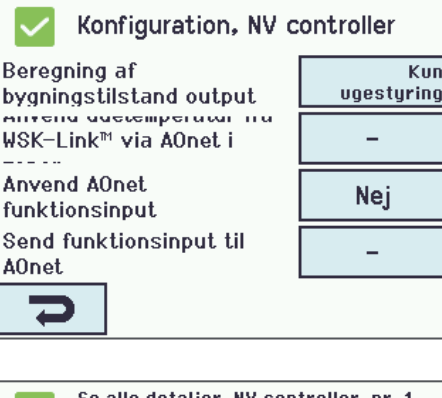

For hver NV-controller du ønsker der skal modtage Bygningstilstand, gå til *'Se alle detaljer' 'NV controller'* og vælg NV-controlleren og sæt *'Benyt bygnings 'Funktionsinput sum''* til *'Ja'*

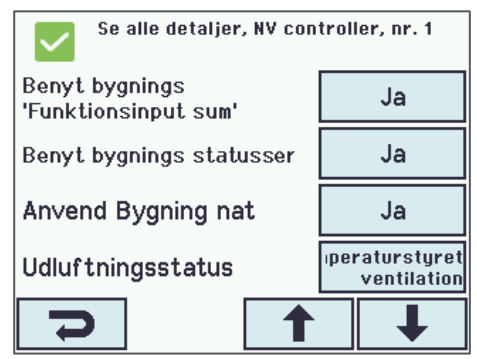

#### <span id="page-14-0"></span>**5.2.2 Tilpasning af Motorgruppe parametre**

Du kan begrænse åbningsgraden af vinduerne i en gruppe i forskellige situationer. Du kan for eksempel definere den maksimale åbning, når bygningen er 'i brug', og når bygningen er 'ikke i brug'. Indstilling af den maksimale åbning foretages på motorgruppeniveau, hvilket f.eks. gør det muligt for ovenlysvinduer at være åbne mere end facadevinduer, når en bygning står tom. Når de forskellige parametre begrænser åbningen af vinduerne forskelligt, så er det altid den mest begrænsende parameter, der bestemmer den faktiske maksimale åbning af en motorgruppe.

## **5.2.2.1 Max. Åbningssetpunkter**

*'Komfort maks. Åbningsgrad'* er den generelle begrænsning. Parameteren skal anvendes, hvis der er en permanent forhindring, der begrænser fuld åbning af en motorgruppe.

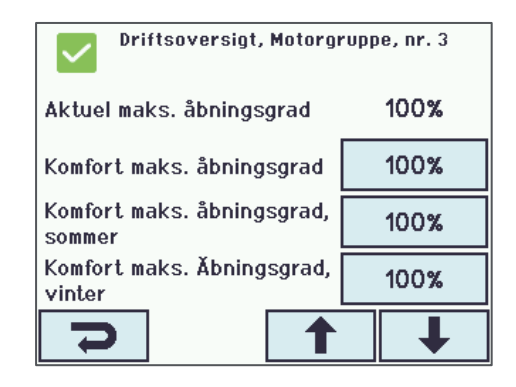

*'Komfort sikkerhed maks. – åbningsgrad'* aktiveres når en motorgruppe modtager et sikkerhedssignal. Det kan eksempelvis være et signal fra en tyverialarm.

*'Komfort vind maks. – åbningsgrad'* aktiveres når den målte vindhastighed overstiger den valgte værdi.

Når værdien er sat til 0 så er '*Komfort vind maks. – åbningsgrad'* sat ud af drift.

*'Vindue max position regn'* aktiveres når en motorgruppe modtager et signal om at det regner.

Se installationsvejledningen, for MotorController om at modtage sikkerheds- og regnsignaler i motorgrupper.

*'Max position, ikke i brug, i brug* og *sikker'* aktiveres når den NV Controller, der styrer motorgruppen, har status af "ikke i brug", "i brug" eller "sikker". En NV Controller modtager sin status fra lokale input eller fra bygningstider.

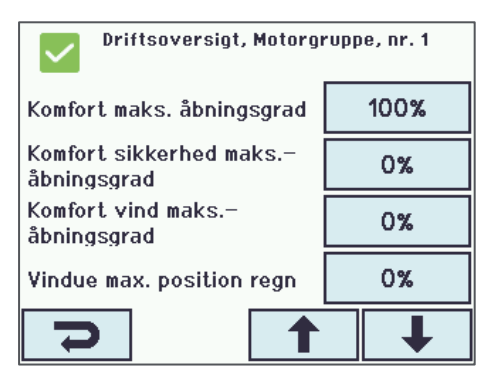

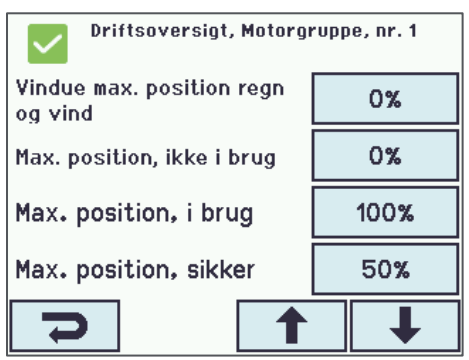

#### <span id="page-15-0"></span>**5.2.3 Tilpasning af motorlinje parametre 5.2.3.1 Manuel styring**

*'Manuel kommando –standard auto off-periode'* definerer den periode en motorlinje ignorerer den automatiske styring. Perioden starter når der er givet en manuel kommando. Jo længere perioden er sat til, jo længere tid er motorlinjen holdt ude af den automatiske styring af systemet.

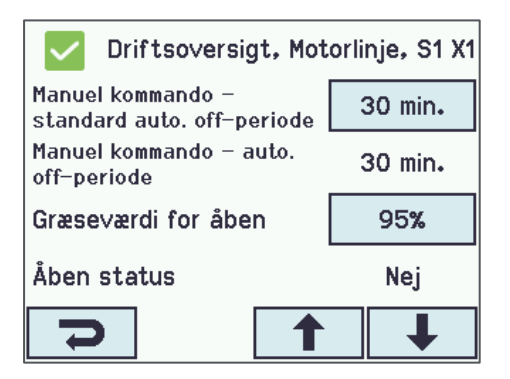

## <span id="page-16-0"></span>**5.3 Status**

I status menuen kan du se værdierne af de forskellige statusparametre. Status parametrene hjælper dig til at forstå, hvordan systemet styrer netop nu. Dermed giver systemet dig mulighed for at tilpasse og justere styringen så det passer til brugernes behov. Du kan få adgang til "Status"-parametrene fra menuerne "Driftsoversigt", "Se alle detaljer" eller "Status". I det følgende gennemgår vi de mest almindelige statusparametre, som du får adgang til fra menuen "Status".

Vælg *Status* og dernæst de relevante menupunkter.

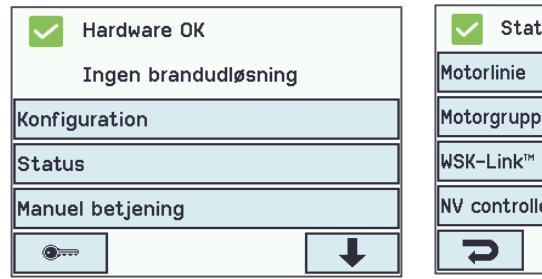

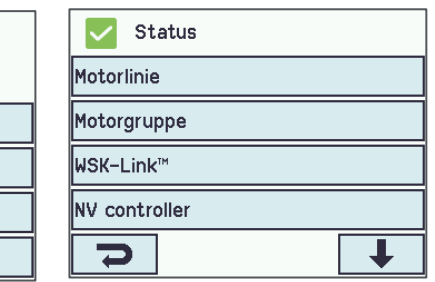

### <span id="page-16-1"></span>**5.3.1 NV controller**

*Alle* menuen kaldes også bygnings-menuen fordi den viser status for alle NV controller i det relevante styringspanel.

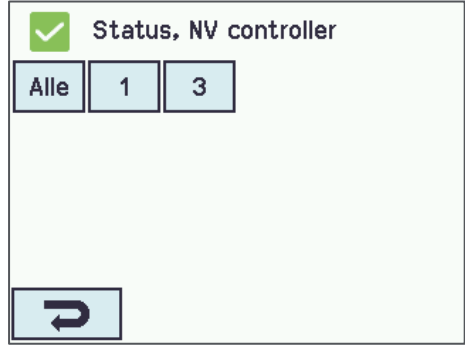

*'Bygningsmodus, ud'* viser bygningens status, altså om bygningen er *I brug/ Ikke i brug/ Sikker*.

*'Bygning fejl'* viser når der er mindst en fejl i mindst en NV Controller.

*'Vindhastighed'* og '*Udetemperatur'* viser de vejrdata NV controller

Status parametre for de enkelte NV controller -

modtager.

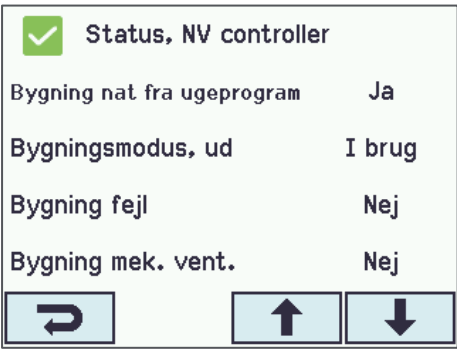

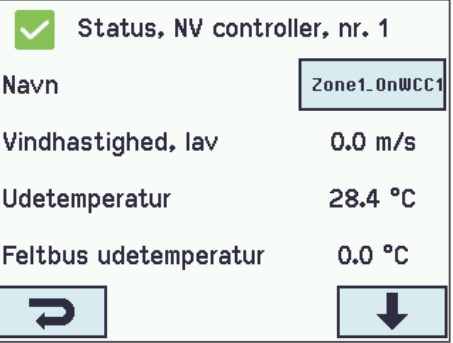

*'Temperatur, input'* viser den temperatur der måles i zonen

*'CO2, input'* viser det CO2-niveau der måles i zonen.

*'Relativ luftfugtighed', input* viser den målte relative fugtighed i zonen.

*'Udluftningsstatus'* viser hvilken ventilationsmodus der er valgt.

*'Faktisk udluftningstemperatur setpunkt'* viser det temperatur setpunkt som NV Controlleren anvender.

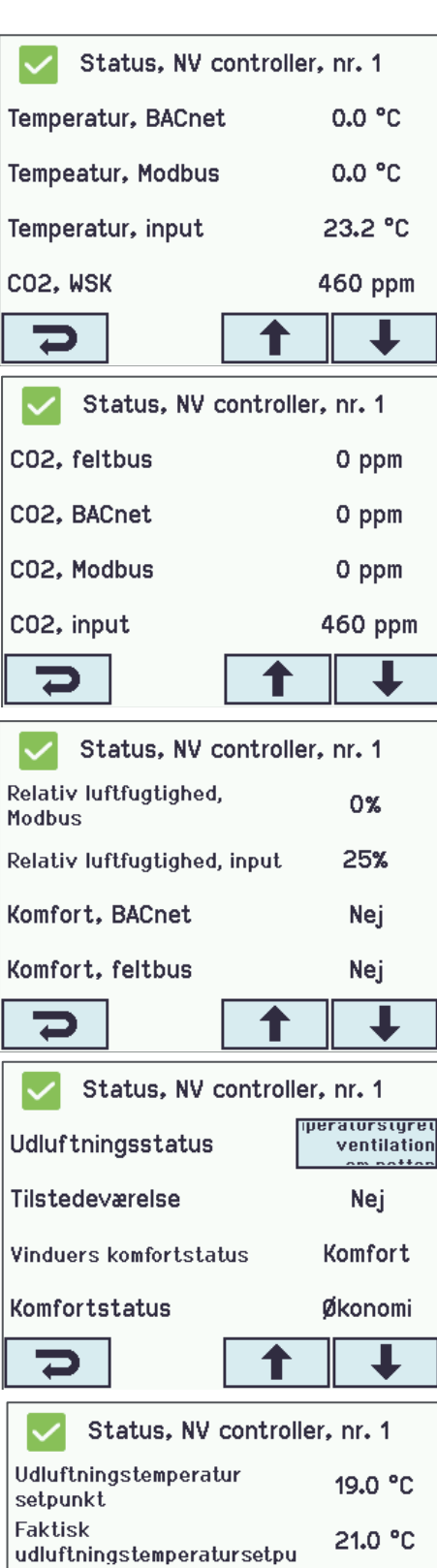

18.0 °C

21.0 °C

J

↑

Faktisk

Faktisk

е

varmetemperatursetpunkt

temperatursetpunkt

*'Vinter'* viser om NV Controlleren er i "Vintertilstand".

Hvis status er nej, så er NV Controlleren i "Sommertilstand".

*'Zone vinduesstatus'* og '*Zone, gennemsnitlig vinduesposition'* viser den nuværende status for vinduerne i zonen og deres gennemsnitlige position.

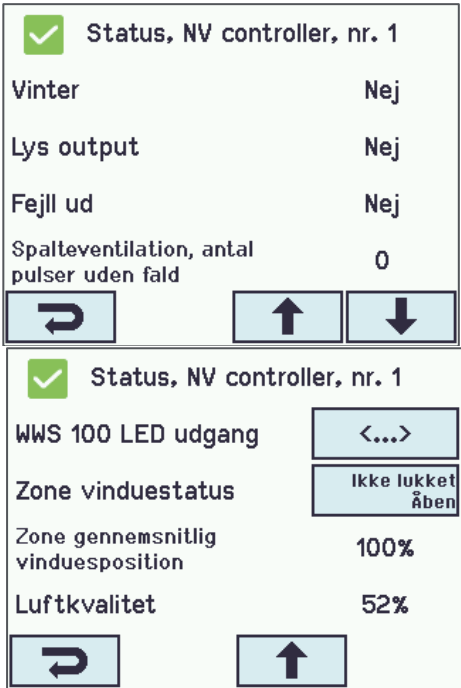

#### <span id="page-18-0"></span>**5.3.2 WSK-Link™**

I WSK-Link™-menuen kan du se status af hver WWS 100 sensor som er forbundet med styrepanelet.

*'Enhedsstatus'* viser status af den specifikke WWS 100 sensor. Vælg knappen *<...>* for at se detaljer.

*'Temperatur'*, '*CO2'* og '*Relativ luftfugtighed'* viser de faktisk målte værdier i zonen.

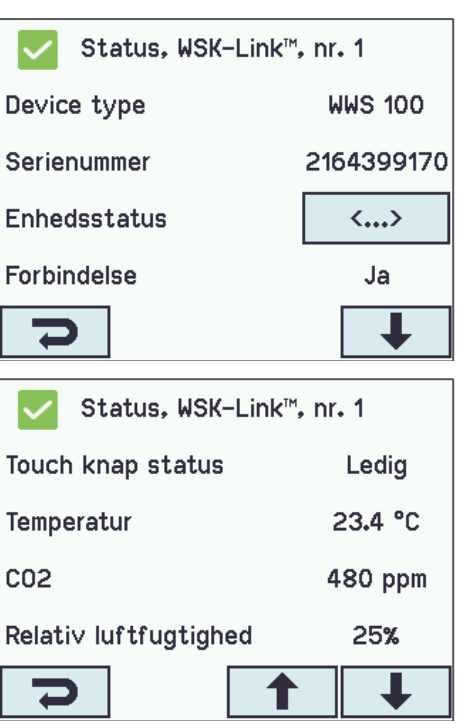

### <span id="page-19-0"></span>**5.3.3 Motorgruppe**

*'Aktuel status'* viser den nuværende status for motorgruppen. Vælg *aktuel status* for at se detaljer.

*'Aktuel maks. Åbningsgrad'* viser motorgruppens åbningsbegrænsning, uafhængig af det aktive signal, der styrer åbningen.

Når du har valgt '*Aktuel status'*, så vises alle aktive signaler som grønne.

*'Aktuel maks. Åbningsgrad'* begrænsning styrer alle motorlinjer som er i motorgruppen.

Når vinduer ikke åbner som du forventer det, så skal du altid undersøge '*Aktuel status'* og '*Aktuel maks. åbningsgrad'* for at se hvad der begrænser vinduernes åbning.

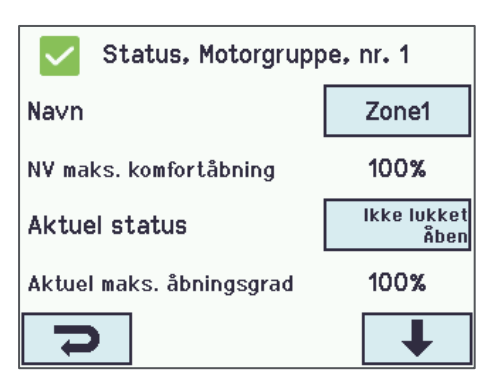

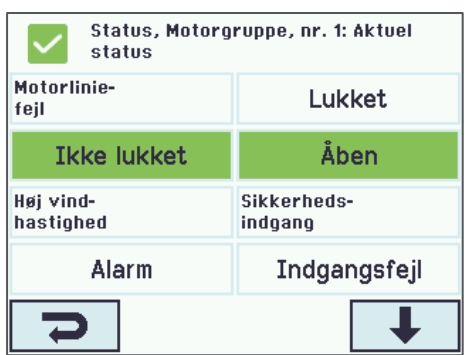

#### <span id="page-19-1"></span>**5.3.4 Motorlinje**

*'Status'* viser motorlinjens aktuelle tilstand. Vælg knappen *<...>* for at se detaljer.

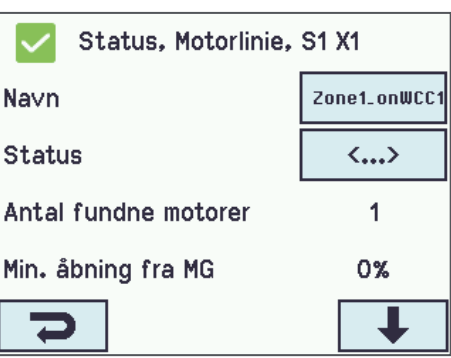

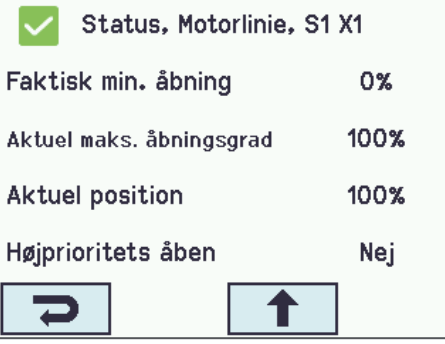

*'Aktuel maks. Åbningsgrad'* viser motorlinjens begrænsning af åbning.

Når vinduer ikke åbner som du forventer det, så skal du altid undersøge '*Aktuel maks. Åbningsgrad'* for at se motorlinjen er begrænset.

*'Aktuel position'* viser den faktiske position af de vinduer der er i motorlinjen.

## <span id="page-20-0"></span>**6. BILAG A - Definitioner af termer**

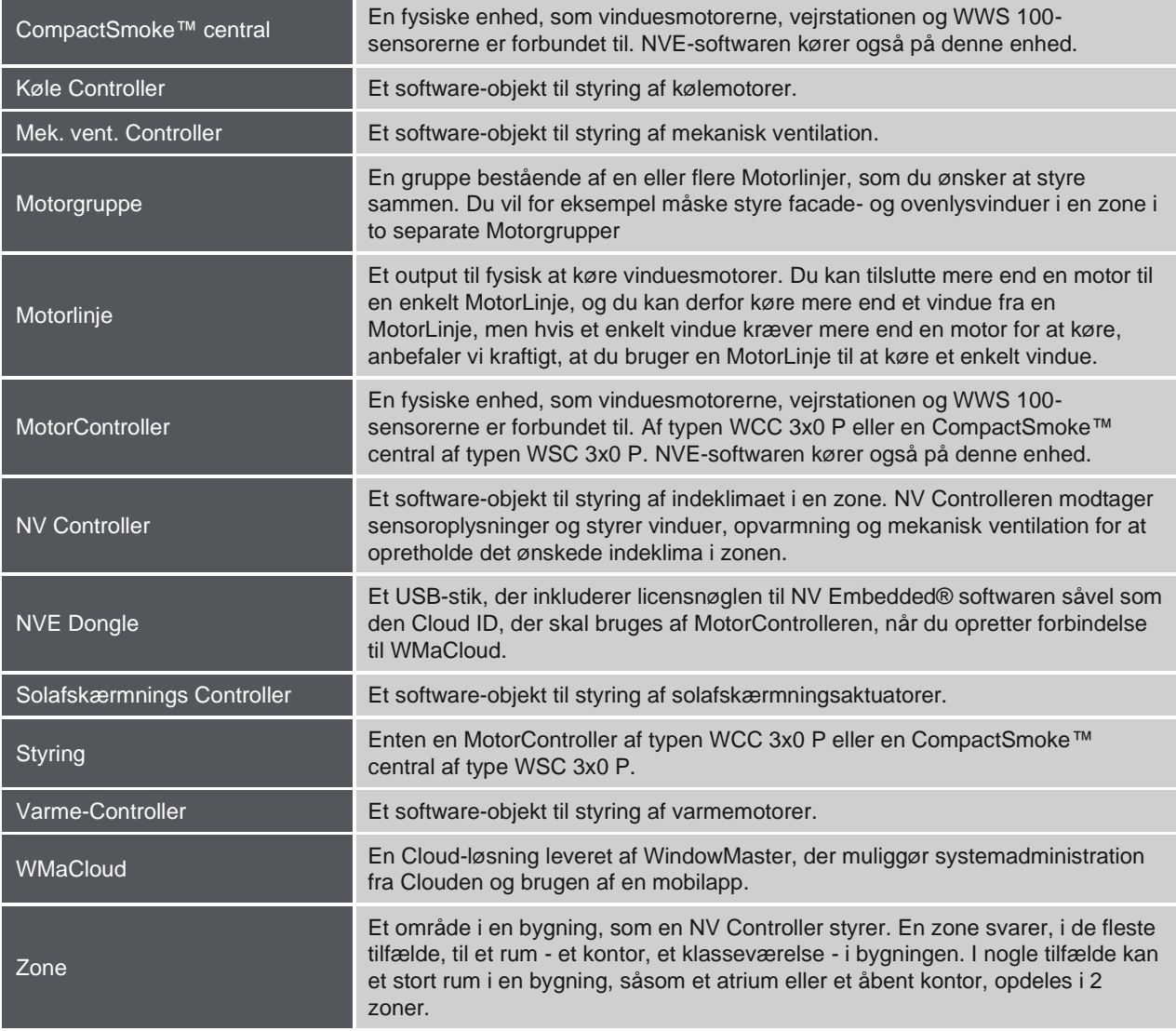